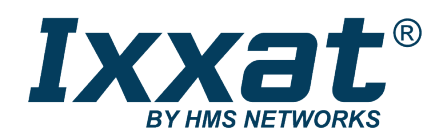

# CAN@net NT

100/200/420

#### **BENUTZERHANDBUCH**

**4.01.0332.10000 2.0 de-DE DEUTSCH**

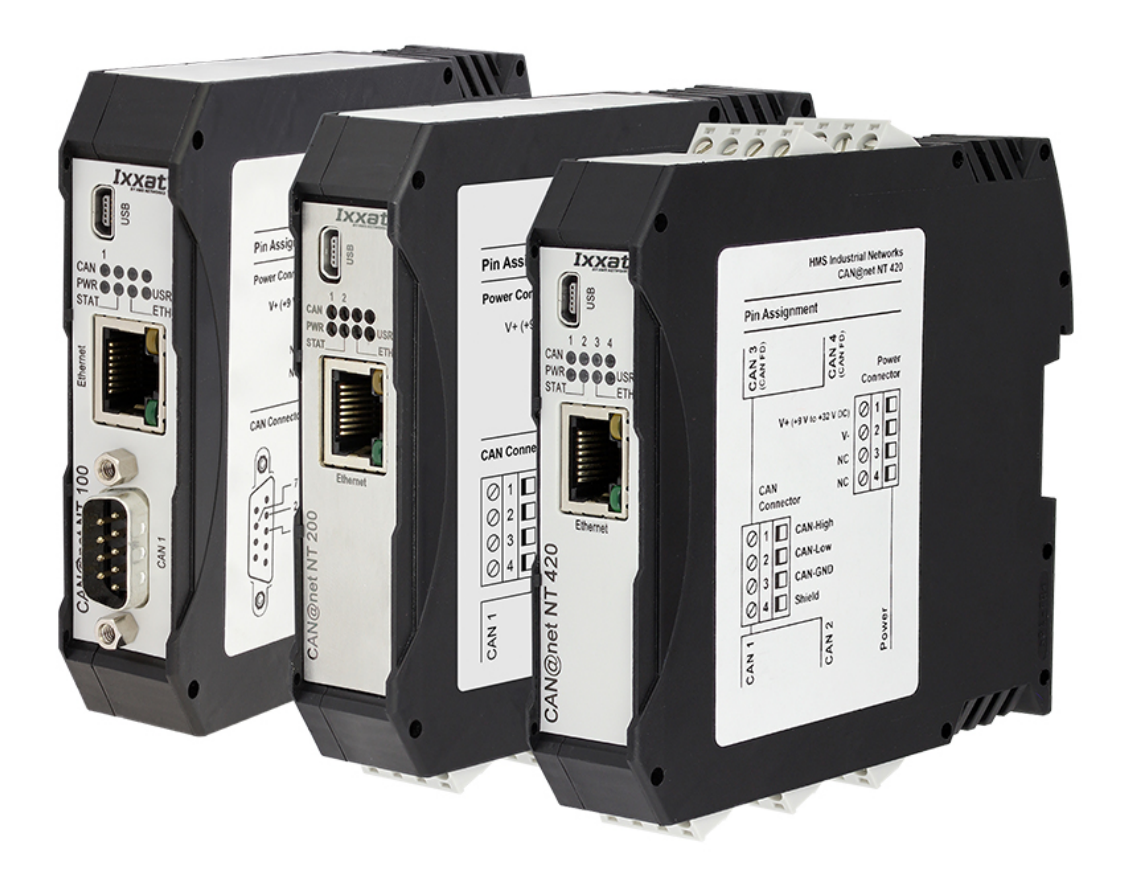

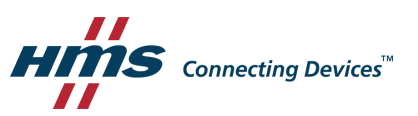

### **Wichtige Benutzerinformation**

#### **Haftungsausschluss**

Die Angaben in diesem Dokument dienen nur der Information. Bitte informieren Sie HMS Networks über eventuelle Ungenauigkeiten oder fehlende Angaben in diesem Dokument. HMS Networks übernimmt keinerlei Verantwortung oder Haftung für etwaige Fehler in diesem Dokument.

HMS Networks behält sich das Recht vor, seine Produkte entsprechend seinen Richtlinien der kontinuierlichen Produktentwicklung zu ändern. Die Informationen in diesem Dokument sind daher nicht als Verpflichtung seitens HMS Networks auszulegen und können ohne Vorankündigung geändert werden. HMS Networks übernimmt keinerlei Verpflichtung, die Angaben in diesem Dokument zu aktualisieren oder auf dem aktuellen Stand zu halten.

Die in diesem Dokument enthaltenen Daten, Beispiele und Abbildungen dienen der Veranschaulichung und sollen nur dazu beitragen, das Verständnis der Funktionalität und Handhabung des Produkts zu verbessern Angesichts der vielfältigen Anwendungsmöglichkeiten des Produkts und aufgrund der zahlreichen Unterschiede und Anforderungen, die mit einer konkreten Implementierung verbunden sind, kann HMS Networks weder für die tatsächliche Nutzung auf Grundlage der in diesem Dokument enthaltenen Daten, Beispiele oder Abbildungen noch für während der Produktinstallation entstandene Schäden eine Verantwortung oder Haftung übernehmen. Die für die Nutzung des Produkts verantwortlichen Personen müssen sich ausreichende Kenntnisse aneignen, um sicherzustellen, dass das Produkt in der jeweiligen Anwendung korrekt verwendet wird und dass die Anwendung alle Leistungs- und Sicherheitsanforderungen, einschließlich der geltenden Gesetze, Vorschriften, Codes und Normen, erfüllt. Darüber hinaus ist HMS Networks unter keinen Umständen haftbar oder verantwortlich für Probleme, die sich aus der Nutzung von nicht dokumentierten Funktionen oder funktionalen Nebenwirkungen, die außerhalb des dokumentierten Anwendungsbereichs des Produkts aufgetreten sind, ergeben können. Die Auswirkungen, die sich durch die direkte oder indirekte Verwendung solcher Produktfunktionen ergeben, sind undefiniert und können z. B. Kompatibilitätsprobleme und Stabilitätsprobleme umfassen.

### Inhaltsverzeichnis

#### **Seite**

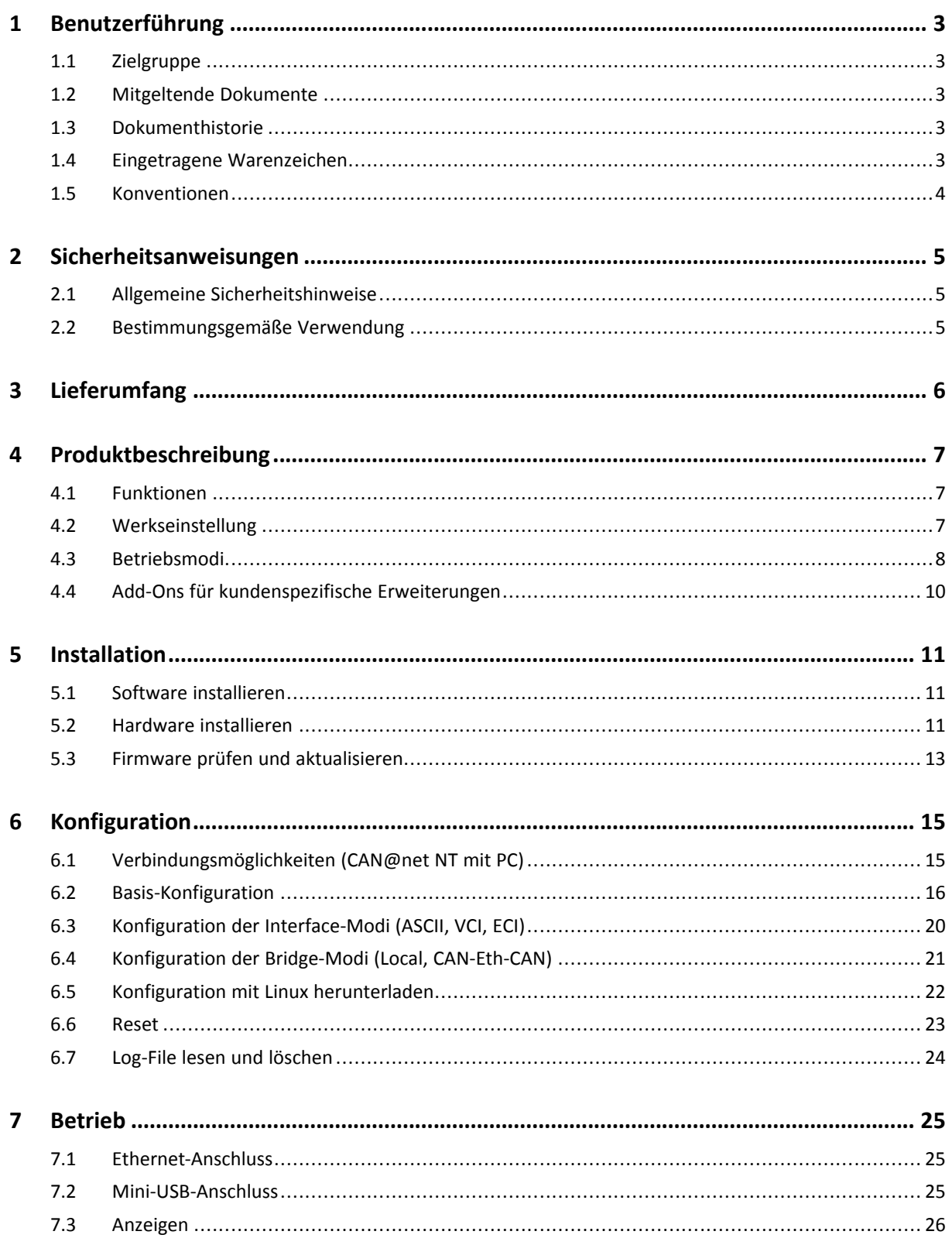

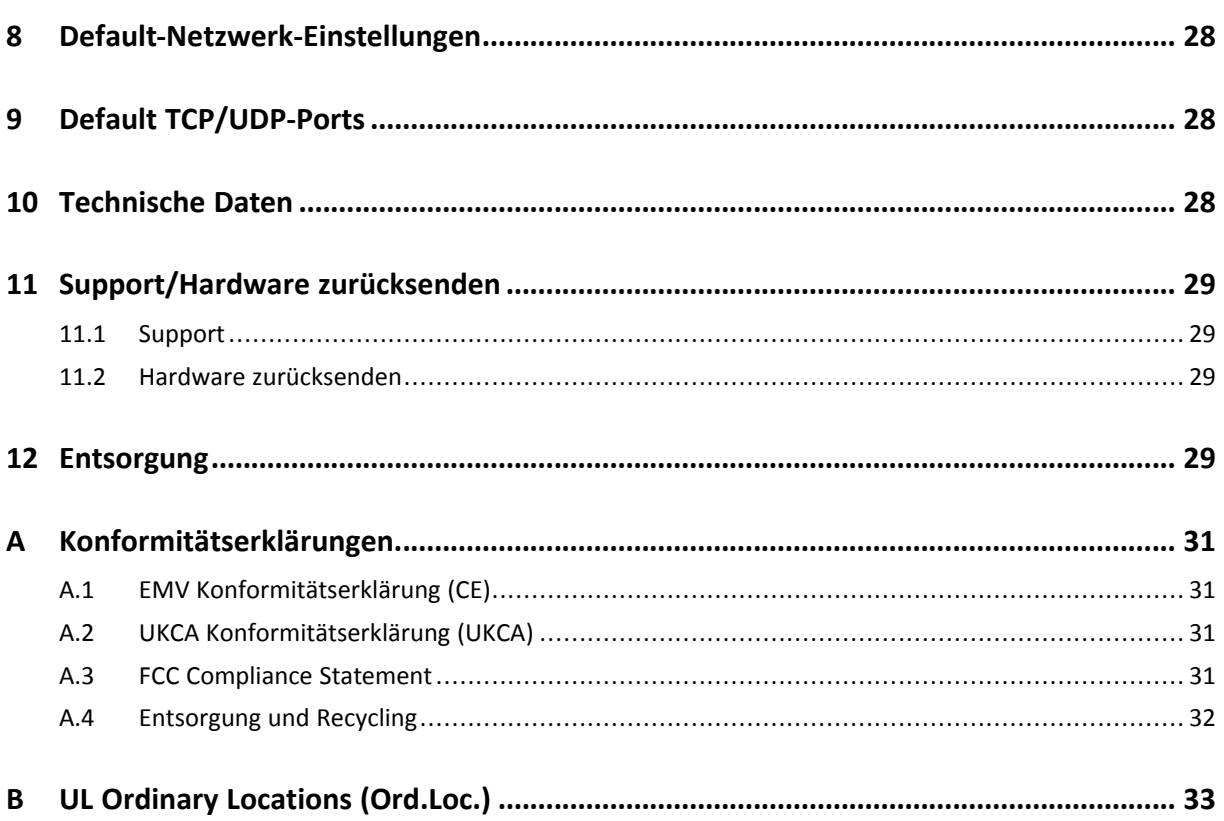

## **1 Benutzerführung**

<span id="page-4-0"></span>Bitte lesen Sie das Handbuch sorgfältig. Verwenden Sie das Produkt erst, wenn Sie das Handbuch verstanden haben.

#### **1.1 Zielgruppe**

<span id="page-4-1"></span>Dieses Handbuch richtet sich an geschultes Personal, das vertraut ist mit CAN, CAN-FD sowie den geltenden nationalen Richtlinien. Der Inhalt des Handbuchs muss allen Personen, die autorisiert sind das Produkt zu verwenden oder zu betreiben, zugänglich gemacht werden.

### **1.2 Mitgeltende Dokumente**

<span id="page-4-2"></span>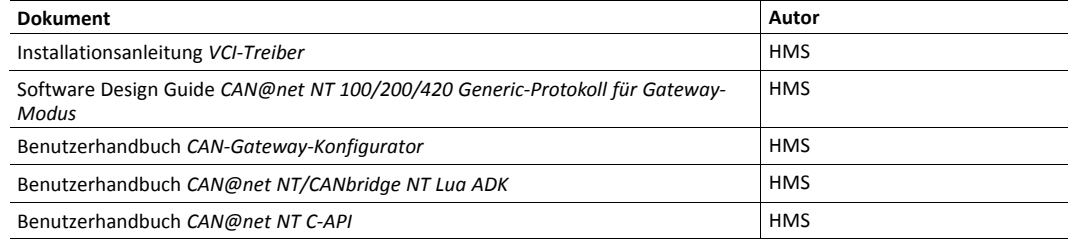

#### **1.3 Dokumenthistorie**

<span id="page-4-3"></span>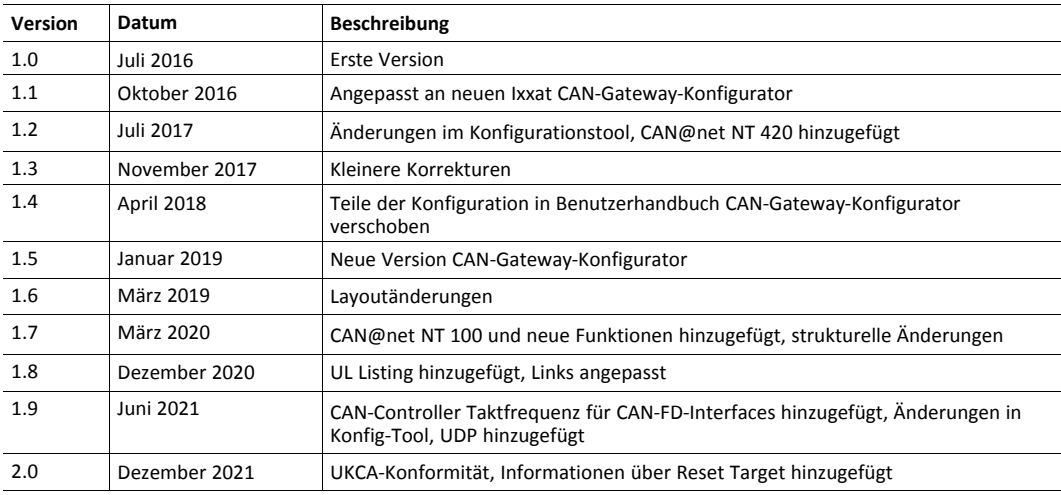

#### **1.4 Eingetragene Warenzeichen**

<span id="page-4-4"></span>Ixxat® ist ein registriertes Warenzeichen von HMS Industrial Networks. Alle anderen erwähnten Warenzeichen sind Eigentum der jeweiligen Inhaber.

#### **1.5 Konventionen**

<span id="page-5-0"></span>Handlungsaufforderungen und Resultate sind wie folgt dargestellt:

- ► Handlungsaufforderung 1
- ► Handlungsaufforderung 2
	- $\rightarrow$  Ergebnis 1
	- $\rightarrow$  Ergebnis 2

Listen sind wie folgt dargestellt:

- Listenpunkt 1
- Listenpunkt 2

**Fette Schriftart** wird verwendet, um interaktive Teile darzustellen, wie Anschlüsse und Schalter der Hardware oder Menüs und Buttons in einer grafischen Benutzeroberfläche.

Diese Schriftart wird verwendet, um Programmcode und andere Arten von Dateninput und -output wie Konfigurationsskripte darzustellen.

Dies ist ein Querverweis innerhalb dieses Dokuments: *[Konventionen,](#page-5-0) S. 4*

Dies ist ein externer Link (URL): [www.hms-networks.com](http://www.hms-networks.com)

Warnhinweise sind wie folgt dargestellt:

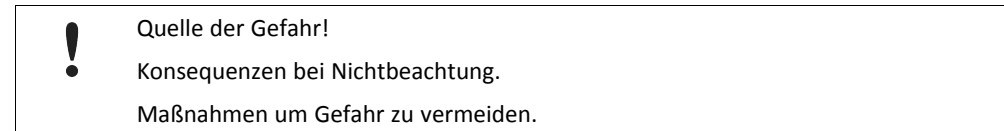

Warnsignale und Signalworte sind abhängig vom Level der Gefahr verwendet.

 $\bf{() }$ *Dies ist eine zusätzliche Information, die Installation oder Betrieb vereinfachen kann.*

Diese Anweisung muss befolgt werden, um Gefahr reduzierter Funktionen und/oder Sachbeschädigung oder Netzwerk-Sicherheitsrisiken zu vermeiden.

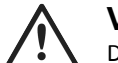

#### **Vorsicht!**

Diese Anweisung muss befolgt werden, um Gefahr von Verletzungen zu vermeiden.

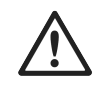

#### **ACHTUNG!**

Diese Anweisung muss befolgt werden, um Gefahr von schweren Verletzungen und Lebensgefahr zu vermeiden.

### **2 Sicherheitsanweisungen**

<span id="page-6-0"></span>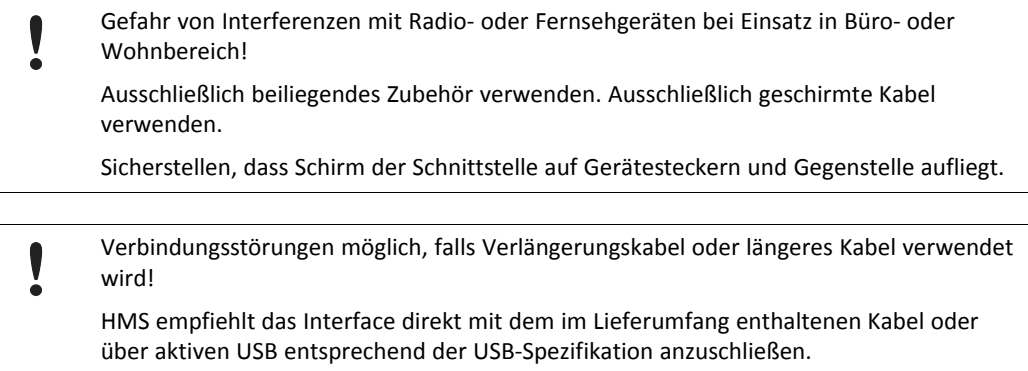

#### **2.1 Allgemeine Sicherheitshinweise**

- <span id="page-6-1"></span>► Produkt vor Nässe und Feuchtigkeit schützen.
- ► Produkt vor zu heißer oder kalter Temperatur schützen (siehe *[Technische](#page-29-2) Daten, S. 28*).
- ► Produkt vor offenen Flammen und Feuer schützen.
- ► Produkt nicht lackieren oder bemalen.
- ► Produkt nicht modifizieren oder auseinanderbauen. Service ausschließlich durch HMS Industrial Networks durchführen lassen.
- ► Produkt staubfrei und trocken lagern.

#### **2.2 Bestimmungsgemäße Verwendung**

<span id="page-6-2"></span>Die Komponenten werden verwendet, um Computer-Systeme mit CAN- und CAN-FD-Netzwerke zu verbinden und um die Netzwerke miteinander zu verbinden. Sie sind bestimmt für die Installation auf Standard-Hutschienen.

### **3 Lieferumfang**

<span id="page-7-0"></span>Im Lieferumfang enthalten:

- CAN@net NT
- 1 x Netzanschluss
- 2 x CAN-Anschlüsse (mit CAN@net NT 200)

4 x CAN-Anschlüsse (mit CAN@net NT 420)

- Benutzerhandbuch *CAN@net NT*
- Installationsanleitung *VCI-Treiber*
- Mini-USB-Kabel

Folgendes ist zum Download verfügbar auf den Support-Seiten der CAN@net NT auf [www.ixxat.com/de/support-bridges-gateways:](https://www.ixxat.com/de/technical-support/resources/downloads-and-documentation?ordercode=1.01.0332.20000)

- CAN-Gateway-Konfigurator
- VCI-Treiber
- Benutzerhandbuch *CAN-Gateway-Konfigurator für CAN@net NT und CANbridge NT*
- Software Design Guide *CAN@net NT 100/200/420 Generic-Protokoll für Gateway Mode*
- Benutzerhandbuch *CAN@net NT/CANbridge NT Lua ADK*
- Benutzerhandbuch *CAN@net NT C-API*

### **4 Produktbeschreibung**

<span id="page-8-0"></span>*Um alle Funktionen und beschriebenen Befehle nutzen zu können, muss die neueste Version des CAN-* $\bf (i)$ *Gateway-Konfigurators und die neueste Firmware des CAN@net NT installiert sein. Für Dokumentationen von Firmware-Versionen unter V6 Ixxat-Support kontaktieren.*

Die CAN@net NT Hardware ermöglicht die Verbindung zu Ethernet- und CAN-Netzwerken mit verschiedenen Betriebsmodi. Das CAN@net NT 420 ist zusätzlich CAN-FD-fähig. Die Applikationsfirmware bietet Funktionen, um von nahezu jedem Ethernet-Host auf einen CAN-Bus zuzugreifen. Das CAN@net NT ermöglicht im Bridge- und im Gateway-Modus das Filtern von Nachrichten, basierend auf CAN-Identifiern, in Richtung vom CAN-System zum TCP/IP-Netzwerk. Im Gateway-Modus kann der Filter mit ASCII-Befehlen konfiguriert werden. Im Bridge-Modus wird das Konfigurationstool verwendet, um den Filter zu konfigurieren. Mit dem VCI-Treiber kann das CAN@net NT als PC-Interface verwendet werden.

#### **4.1 Funktionen**

- <span id="page-8-1"></span>• CAN@net NT 100: 1 x CAN-Anschluss (D-Sub-9-Anschluss)
- CAN@net NT 200: 2 x CAN-Anschlüsse (Terminal-Adapter)
- CAN@net NT 420: 4 x CAN-Anschlüsse (Terminal-Adapter), zwei Anschlüsse sind über den CAN-Gateway-Konfigurator umschaltbar zwischen Classic-CAN und CAN-FD
- 1 x RJ45-Ethernet-Anschluss, 10/100 Mbit/s
- 1 x Mini USB 2.0 Anschluss, High-Speed
- CAN/CAN-FD gemäß ISO 11898-1: 2015
- CAN-High-Speed gemäß ISO 11898-2: 2016
- Konfiguration über USB oder Ethernet
- plattformunabhängig durch ASCII-Protokoll
- Mit dem CAN-Gateway-Konfigurator kann eine Konfiguration über eine USB- oder Ethernet-Verbindung erstellt, verändert, auf ein Gerät geschrieben und von einem Gerät gelesen werden.

Die Konfiguration folgender Funktionen ist detailliert beschrieben im Benutzerhandbuch *CAN-Gateway-Konfigurator CANbridge NT & CAN@net NT 100/200/420*:

- Classic-CAN/CAN-FD ID-Filter (Mapping)
- Mapping von Classic-CAN auf CAN-FD und von CAN-FD auf Classic-CAN (mit NT 420)
- J1939-Mapping
- Zyklisches Senden von CAN-Nachrichten
- MQTT- und Syslog-Funktionalität
- Kommandozeilen-Programm CANGWfile (verfügbar für Windows und Linux)
- Action Rules über Funktionalität If-This-Action-Then-That-Event
- Remote-Zugriff über ASCII-Protokoll

#### **4.2 Werkseinstellung**

<span id="page-8-2"></span>Standardmäßig ist das CAN@net NT als VCI-Interface konfiguriert und kann als PC-Interface mit Windows verwendet werden.

#### **4.3 Betriebsmodi**

#### **4.3.1 ASCII-Gateway-Modus**

<span id="page-9-0"></span>Im Gateway-Modus ist das CAN@net NT direkt an das lokale Intranet oder Internet gekoppelt (Firewall notwendig). Somit kann sich ein TCP/UDP-Host in über Intranet oder Internet mit dem CAN@net NT verbinden und Kontrolle über das CAN-System erhalten. Das Ethernet-Netzwerk kann Befehle und CAN-Nachrichten über das ASCII-Protokoll austauschen. Das CAN@net NT leitet die Befehle und Nachrichten zum CAN-Bus und umgekehrt.

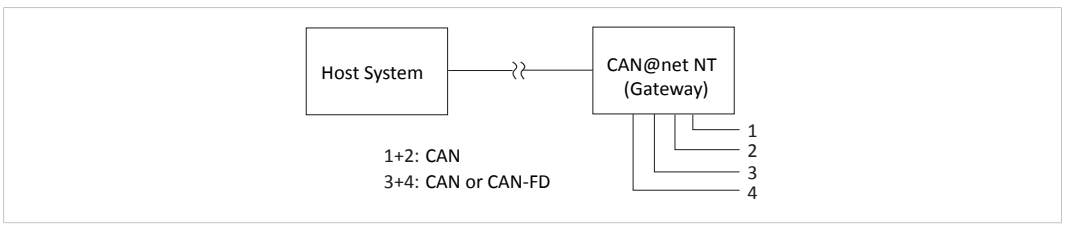

#### **Fig. 1 Gateway-Modus**

Für Informationen zur Kommunikation im Gateway-Modus und zu Befehlen, die verwendet werden, um CAN-Nachrichten auszutauschen, siehe Software Design Guide *CAN@net NT 100/ 200/420 Generic-Protokoll für Gateway-Modus* auf CAN@net NT Support-Seiten auf [www.ixxat.com/de/support-bridges-gateways.](https://www.ixxat.com/de/technical-support/resources/downloads-and-documentation?ordercode=1.01.0332.20000)

#### **4.3.2 Bridge-Modi**

Ein einzelnes Gerät kann als lokale CAN-Bridge genutzt werden, welche es ermöglicht einzelne Nachrichten von und zu jedem CAN-Port zu mappen. Der CAN-Ethernet-CAN Bridge-Modus ermöglicht es CAN-Systeme über ein Ethernet-Netzwerk zu verbinden, zum Beispiel das lokale Intranet oder das Internet (Firewall notwendig). Mindestens zwei Geräte sind für eine CAN-Ethernet-CAN Bridge notwendig. Eines muss als Master und eines als Slave konfiguriert werden.

Für detaillierte Beschreibungen der Funktionen der verschiedenen Modi (z.B. MQTT, Action Rules, zyklisches Senden) und Informationen zur Konfiguration siehe Benutzerhandbuch *CAN-Gateway-Konfigurator CANbridge NT & CAN@net NT 100/200/420* CAN@net NT auf Support-Seiten auf [www.ixxat.com/de/support-bridges-gateways](https://www.ixxat.com/de/technical-support/resources/downloads-and-documentation?ordercode=1.01.0332.20000).

#### **Mögliche Bridge-Modi mit CAN@net NT 100:**

- Lokale CAN-Bridge
- CAN-Ethernet-CAN Bridge mit 2 Geräten

#### **Mögliche Bridge-Modi mit CAN@net NT 200:**

- Lokale CAN-Bridge
- CAN-Ethernet-CAN Bridge mit 2 Geräten

#### **Mögliche Bridge-Modi mit CAN@net NT 420:**

- Lokale CAN-Bridge
- CAN-Ethernet-CAN Bridge mit 2 Geräten
- CAN-Ethernet-CAN Bridge mit 3 Geräten
- CAN-Ethernet-CAN Bridge mit 4 Geräten

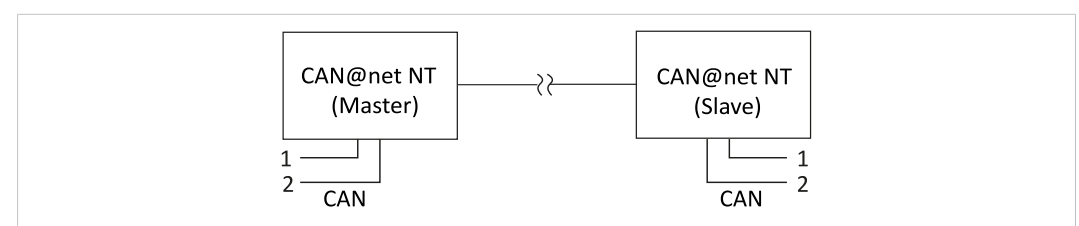

**Fig. 2 CAN-Ethernet-CAN Bridge mit 2 Geräten (NT 200)**

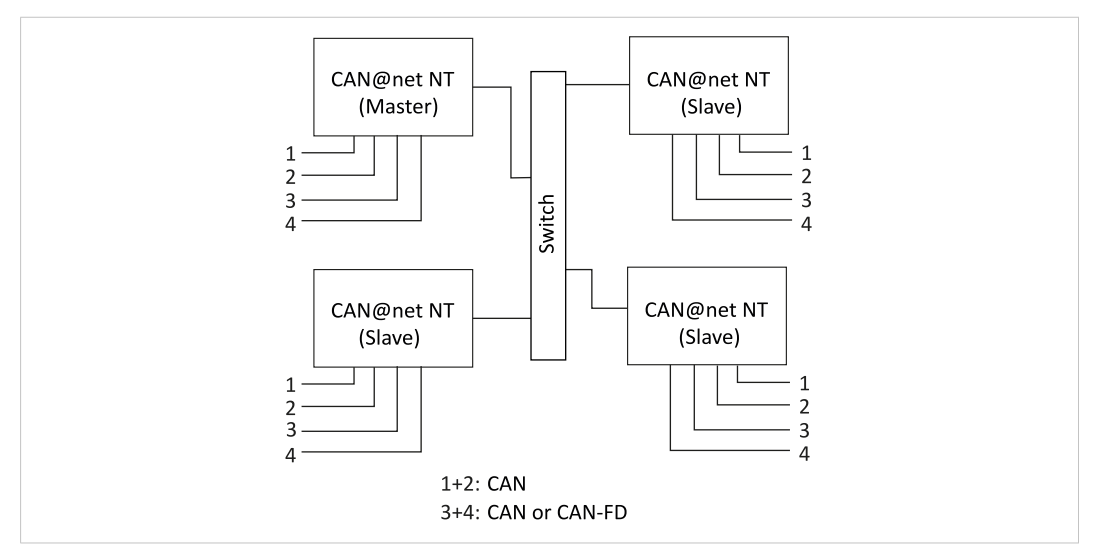

**Fig. 3 CAN-Ethernet-CAN Bridge mit 4 Geräten (NT 420)**

#### **4.3.3 VCI-Interface-Modus**

Der VCI-Interface-Modus ist nur über Ethernet möglich.

Mit dem VCI-Treiber kann das CAN@net NT als PC-Interface mit Windows verwendet werden. Alle VCI-basierten Ixxat-Tools und kundenspezifische Applikationen, die auf dem VCI-Treiber basieren, können verwendet werden. Der VCI-Treiber bietet die Möglichkeit mit bis zu 128 CAN@net NT Geräten über LAN oder Internet zu kommunizieren. Das CAN@net NT 420 ist zusätzlich CAN-FD-fähig.

Für Informationen zur Kommunikation im VCI-Modus und zu Befehlen, die verwendet werden, um CAN-Nachrichten auszutauschen, siehe Software Design Guide im VCI-Download-Paket (verfügbar auf [www.ixxat.com/driver-windows\)](www.ixxat.com/de/treiber-windows).

#### **4.3.4 ECI-Interface-Modus**

V

Der ECI-Interface-Modus ist nur über Ethernet möglich.

Mit dem ECI-Treiber kann das CAN@net NT als PC-Interface mit Linux verwendet werden. Alle ECI-basierten Ixxat-Tools und kundenspezifische Applikationen, die auf dem ECI-Treiber basieren, können verwendet werden. Der ECI-Treiber bietet die Möglichkeit mit bis zu 32 CAN@net NT Geräten über LAN oder Internet zu kommunizieren. Das CAN@net NT 420 ist zusätzlich CAN-FDfähig.

Für Informationen zur Kommunikation im ECI-Modus und zu Befehlen, die verwendet werden, um CAN-Nachrichten auszutauschen, siehe Software Design Guide im ECI-Download-Paket (verfügbar auf [www.ixxat.com/driver-linux](://www.ixxat.com/de/treiber-linux)).

#### **4.4 Add-Ons für kundenspezifische Erweiterungen**

#### **4.4.1 Lua ADK**

<span id="page-11-0"></span>Mit der Lua ADK (Application Development Kit) können kundenspezifische Lua Scripts auf der CAN@net NT in den Betriebsmodi Local Bridge oder CAN-Eth-CAN bridge ausgeführt werden. Durch Verwendung der Lua ADK für die Verarbeitung der Kommunikationsdaten kann die Funktionalität der Standard-Applikation erweitert werden.

Für weitere Informationen zur Lua ADK siehe Benutzerhandbuch *CAN@net NT/CANbridge NT Lua ADK* auf den Produkt-Support-Seiten auf [www.ixxat.com/de/support-bridges-gateways](https://www.ixxat.com/de/technical-support/resources/downloads-and-documentation?ordercode=1.01.0332.20000).

#### **4.4.2 C-API ixcan**

Die CAN API für C verwendet die ASCII-Protokoll-Schnittstelle um auf das CAN@net NT zuzugreifen. Die C-API ixcan konvertiert API-Aufrufe in entsprechende ASCII-Befehle gemäß des ASCII-Gateway-Modus des CAN@net NT. Mit einer Applikation, die die C-API ixcan verwendet, kann entweder exklusiv auf das CAN@net NT zugegriffen werden, oder gleichzeitig mit einer Bridge-Konfiguration (shared access).

Für mehr Informationen zur C-API ixcan siehe Benutzerhandbuch *CAN@net NT C-API ixcan* auf den Produkt-Support-Seiten auf [www.ixxat.com/de/support-bridges-gateways](https://www.ixxat.com/de/technical-support/resources/downloads-and-documentation?ordercode=1.01.0332.20000).

### <span id="page-12-0"></span>**5 Installation**

#### **5.1 Software installieren**

<span id="page-12-1"></span>Um eine Konfiguration für das CAN@net NT zu erstellen, werden der CAN-Gateway Konfigurator auf einem Windows-System und der Ixxat VCI-Treiber benötigt.

*Der VCI-Treiber wird kontinuierlich verbessert und erweitert! Prüfen, ob neuere Version verfügbar ist auf* T) *[www.ixxat.com/driver-windows](https://www.ixxat.com/de/treiber-windows).*

- *CAN-Gateway-Konfigurator und Geräte-Firmware werden kontinuierlich verbessert und erweitert!*  $\left( \widehat{\mathbf{1}}\right)$ *Prüfen, ob neuere Versionen verfügbar sind auf den Produkt-Support-Seiten auf [www.ixxat.com/de/support-bridges-gateways.](https://www.ixxat.com/de/technical-support/resources/downloads-and-documentation?ordercode=1.01.0332.20000)*
- ► Neuesten VCI-Treiber auf Windows-Computer installieren (siehe Installationsanleitung *VCI-Treiber*).
- ► *CAN-Gateway Configurator CANbridge NT & CAN@net NT 100/200/420* Paket herunterladen von Produkt-Support-Seiten auf [www.ixxat.com/de/support-bridges-gateways.](https://www.ixxat.com/de/technical-support/resources/downloads-and-documentation?ordercode=1.01.0332.20000)
- ► **Ixxat CanGWconfig Setup** starten.
	- $\rightarrow$  Installationsassistent startet automatisch.
- Anweisungen des Installationsprogramms folgen.
	- → Standardmäßig wird der CAN-Gateway-Konfigurator gespeichert in *C:\Program Files \HMS\Ixxat CAN-Gateway Configurator V6*.
	- → Beispiele (LUA, ASCII, C-API ixcan, und Konfiguration) sind gespeichert in *C:\Users \Public\Documents\HMS\Ixxat CAN-Gateway Configurator\Examples*.
- ► Firmware-Version in *C:\Users\Public\Documents\HMS\Ixxat CAN-Gateway Configurator \Examples\firmware* prüfen und prüfen, ob neuere Firmware-Version verfügbar ist auf [www](https://www.ixxat.com/de/technical-support/resources/downloads-and-documentation?ordercode=1.01.0332.20000). [ixxat.com/support-bridges-gateways](https://www.ixxat.com/de/technical-support/resources/downloads-and-documentation?ordercode=1.01.0332.20000)
- ► Wenn neuere Firmware-Version verfügbar ist, Firmware aktualisieren (siehe *[Geräte-](#page-14-1)Firmware [aktualisieren,](#page-14-1) S. 13*).
- ► Im Windows Startmenü **Ixxat CANGWconfig** öffnen und **CAN-Gateway Configurator V6** starten.

#### **5.2 Hardware installieren**

<span id="page-12-2"></span>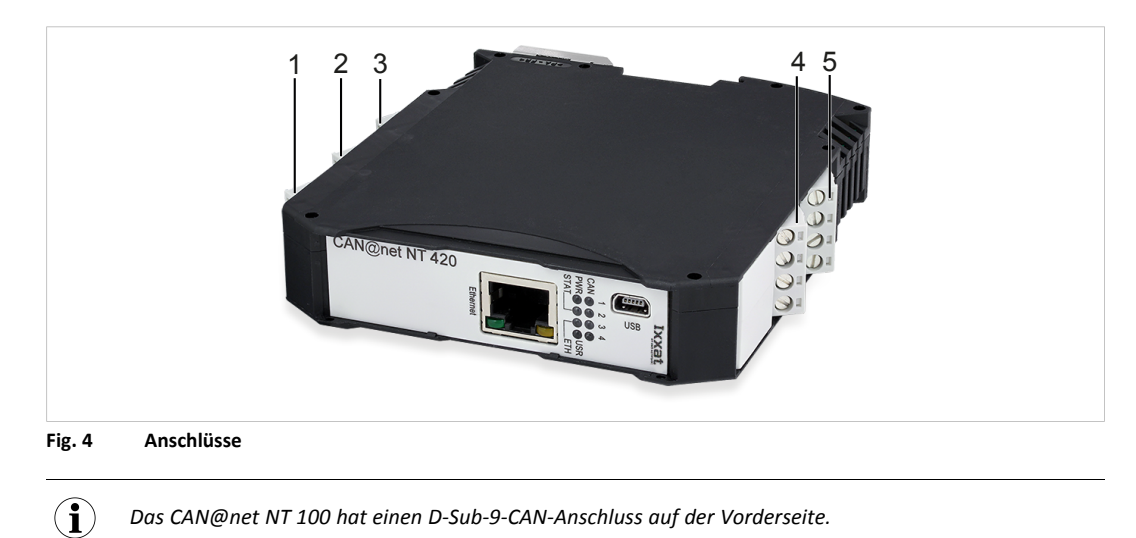

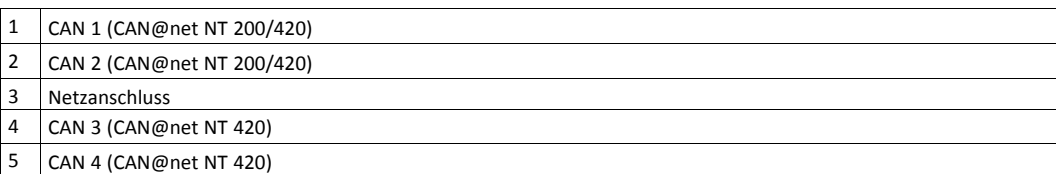

- Sicherstellen, dass Querschnitt des Kabels größer oder gleich 0,14 mm<sup>2</sup> bzw. AWG 25 ist.
- ► Um Anschluss zu entfernen, Schraubendreher oder ähnliches Werkzeug verwenden.
- ► CAN-Kabel verbinden.
- ► Spannungsversorgung anschließen.
- ► Anschluss in Gehäuse stecken.

Der Schirm des CAN-Anschluss ist über einen 1 MΩ Widerstand und einen 10 nF Kondensator mit der Masse des Gerätes und mit dem Erdungsanschluss an der Rückseite des Gerätes (DIN-Schiene) verbunden. Um höchstmögliche Störfestigkeit zu erreichen, Schirm des CAN-Kabels auf einer Seite erden.

#### **5.2.1 Netzanschluss**

#### **Pinbelegung**

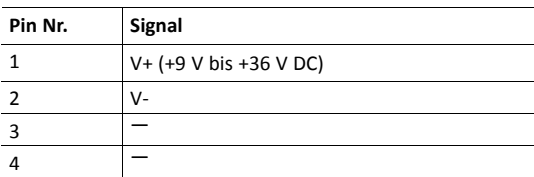

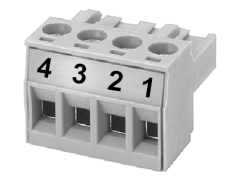

#### **5.2.2 CAN- und CAN-FD-Anschlüsse**

#### **Pinbelegung der Terminal-Adapter**

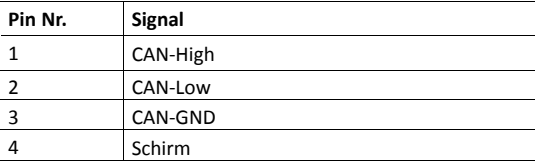

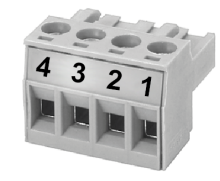

Wenn ein D-Sub-9-Anschluss für die Terminal-Adapter verwendet wird, Pinbelegung des D-Sub-9- Anschlusses beachten.

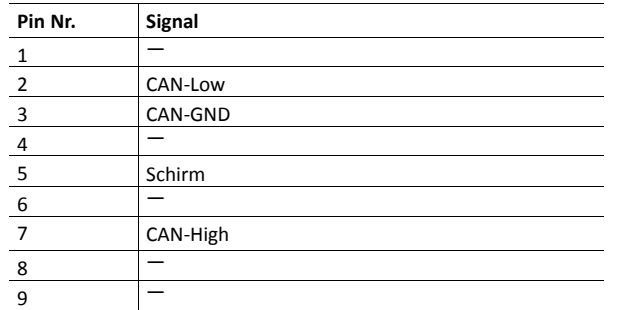

#### **Pinbelegung D-Sub-9-Anschluss (CAN@net NT 100 und Adapter)**

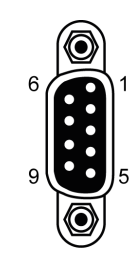

#### **5.3 Firmware prüfen und aktualisieren**

#### **5.3.1 Geräte-Firmware prüfen**

- <span id="page-14-0"></span>Sicherstellen, dass neuester VCI-Treiber installiert ist.
- Sicherstellen, dass Gerät korrekt mit Computer und Spannungsversorgung verbunden ist.
- ► Sicherstellen, dass neuester CAN-Gateway-Konfigurator installiert ist (prüfen auf Produkt-Support-Seiten auf [www.ixxat.com/de/support-bridges-gateways](https://www.ixxat.com/de/technical-support/resources/downloads-and-documentation?ordercode=1.01.0332.20000)).
- Ixxat CAN-Gateway-Konfigurator starten.
- ► Menü **Scan** öffnen und **All Ixxat devices** wählen.
	- → Verbundene Geräte und Firmware-Version der Geräte werden gezeigt.

#### **5.3.2 Geräte-Firmware aktualisieren**

<span id="page-14-1"></span>Ob Aktualisieren über Ethernet erlaubt ist oder ob ein Passwort benötigt wird, ist in den Sicherheitseinstellungen des CAN-Gateway-Konfigurators definiert. Voreingestelltes Passwort ist IXXAT. Für weitere Informationen siehe Benutzerhandbuch *CAN-Gateway-Konfigurator*.

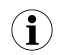

*Die Firmware wird kontinuierlich verbessert und erweitert! Prüfen, ob neuere Firmware-Version verfügbar ist auf den Produkt-Support-Seiten auf [www.ixxat.com/de/support-bridges-gateways](https://www.ixxat.com/de/technical-support/support/support-bridges-und-gateways).*

Um alle Funktionen verwenden zu können, muss die neueste Firmware-Version der CAN-Gateway-Konfigurators und des CAN@net NT installiert sein.

Wenn die Firmware des verwendeten CAN@net NT V4 oder älter ist:

Siehe Update-Paket auf Produkt-Support-Seiten auf [www.ixxat.com/de/support-bridges-gateways](https://www.ixxat.com/de/technical-support/support/support-bridges-gateways) für Informationen zum Update auf V5 oder Ixxat-Support kontaktieren.

Wenn die Firmware des verwendeten CAN@net NT V5 oder V6 ist:

- ► Prüfen, ob neuere Firmware-Version verfügbar ist auf den Produkt-Support-Seiten auf [www.ixxat.com/support-bridges-gateways.](https://www.ixxat.com/de/technical-support/support/support-bridges-und-gateways)
- Update-Paket herunterladen und entpacken.
- Sicherstellen, dass Gerät mit Spannungsversorgung verbunden ist.
- Gerät über USB mit Computer verbinden.
- ► Sicherstellen, dass neuester CAN-Gateway-Konfigurator installiert ist (prüfen auf Produkt-Support-Seiten auf [www.ixxat.com/de/support-bridges-gateways](https://www.ixxat.com/de/technical-support/support/support-bridges-und-gateways)).
- ► CAN-Gateway-Konfigurator starten.
- ► In Auswahlliste **Select device type** verwendetes Gerät wählen.
- ► In Auswahlliste **Select device version** aktuelle Firmware-Version des Geräts **V5** oder **V6** wählen.

Gerät wird nur gefunden, wenn die gewählte Firmware-Version der Firmware-Version des verbundenen Geräts entspricht.

- ► Mit Button **Scan** nach Geräten scannen und verwendetes Gerät in Combo-Box **Target Device** wählen.
- **Button Connect & klicken**
- ► Menü **Target** öffnen und **Read configuration from target** wählen.
- ► Konfiguration auf Computer speichern.
- ► Menü **Target** öffnen und **Update Firmware** wählen.
- ► Update-Datei wählen.
	- $\rightarrow$  Firmware des verbundenen Geräts wird aktualisiert.
- ► Im Statusfenster prüfen, ob Update erfolgreich beendet ist.
- ► Wenn Gerät von V5 zu V6 aktualisiert wird, **V6** in Auswahlliste **Select device version** wählen.
- ► Wenn eine V5-Konfiguration verwendet wird, Menü **File** öffnen und **Convert V5 to V6** wählen, um Konfiguration in die neueste Version zu konvertieren.
- Gespeicherte Konfiguration auf das Gerät schreiben.

*HMS empfiehlt von V5 auf V6 konvertierte Konfigurationen zu prüfen, um sicherstellen, dass alle*  $\mathbf{\Omega}$ *Einstellungen korrekt funktionieren.*

### **6 Konfiguration**

<span id="page-16-0"></span>Ob Ändern der Konfiguration über Ethernet möglich ist und ob ein Passwort benötigt l wird, um die Konfiguration zu ändern, ist in den Sicherheitseinstellungen im CAN-Gateway-Konfigurator definiert. Voreingestelltes Passwort ist IXXAT. Für weitere Informationen siehe Benutzerhandbuch *CAN-Gateway-Konfigurator*.

### **6.1 Verbindungsmöglichkeiten (CAN@net NT mit PC)**

<span id="page-16-1"></span>Verbindungsstörungen möglich, falls Verlängerungskabel oder längeres Kabel verwendet wird!

HMS empfiehlt das Interface direkt mit dem im Lieferumfang enthaltenen Kabel oder über aktiven USB entsprechend der USB-Spezifikation anzuschließen.

Es gibt verschiedene Möglichkeiten, das CAN@net NT mit dem PC zu verbinden. Abhängig von der Art der Verbindung sind unterschiedliche Konfigurationen der IP-Adresse und des Geräts notwendig.

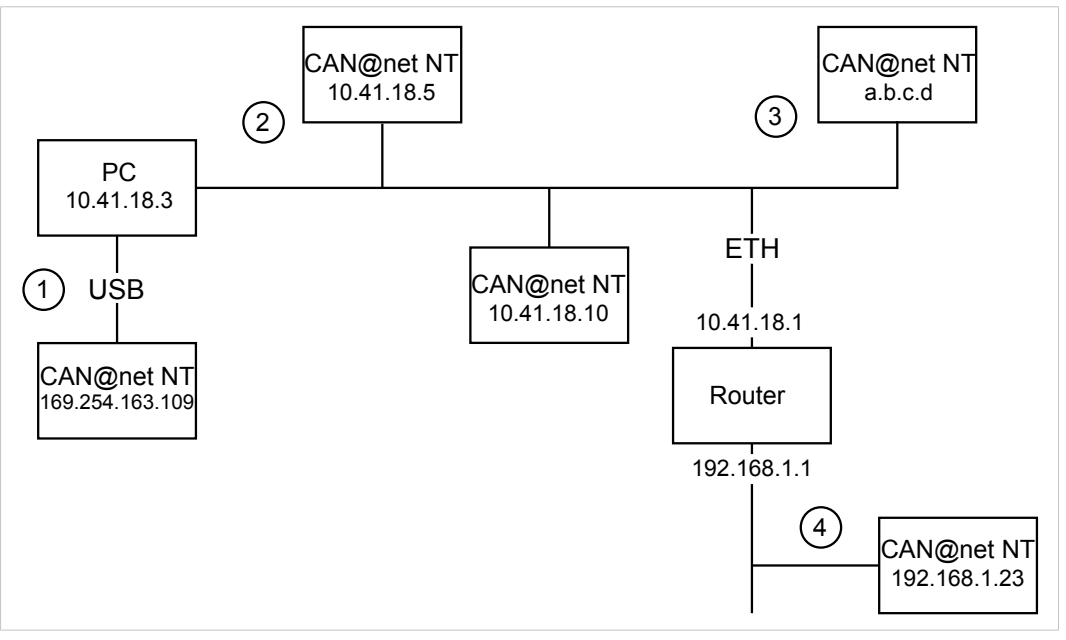

**Fig. 5 Art der Verbindung**

Folgende Arten die Geräte für die Konfiguration mit dem PC zu verbinden, sind möglich:

- **(1)** über USB (empfohlen für erste Konfiguration des Geräts)
- **(2)** über Ethernet in lokalem Netzwerk
- **(3)** über Ethernet in lokalem Netzwerk mit unbekannter oder ungültiger IP-Adresse
- **(4)** über einen Router (IP-Adresse des Geräts muss bekannt sein)

Für Informationen wie zur Konfiguration auf das Gerät zugegriffen werden kann, siehe *[Gerät](#page-17-1) in [CAN-Gateway-Konfigurator](#page-17-1) verbinden, S. 16*.

#### **6.2 Basis-Konfiguration**

<span id="page-17-0"></span>*Es ist möglich, Informationen zur Konfiguration in den Feldern Author, Configuration Name und* Ŧ *Additional Info im Konfigurationsbaum in Info hinzuzufügen.*

*Es ist möglich eine Konfiguration zu erstellen und zu speichern ohne ein verbundenes Gerät. Gespeicherte*  $\mathbf{i}$ *Konfiguration können mit Windows oder Linux über das Command Line Tool auf eine verbundenes CAN NT Gerät heruntergeladen werden (siehe Konfiguration mit Linux [herunterladen,](#page-23-0) S. 22).*

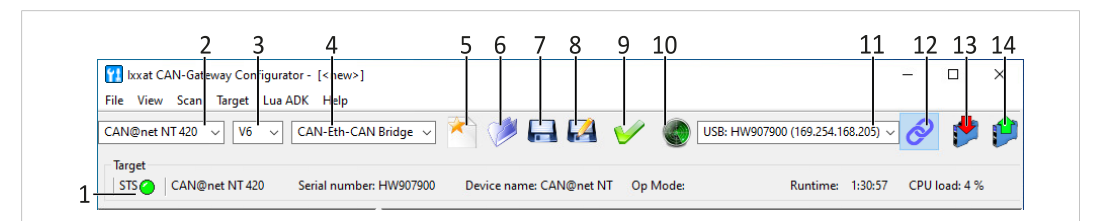

#### **Fig. 6 CAN-Gateway-Konfigurator**

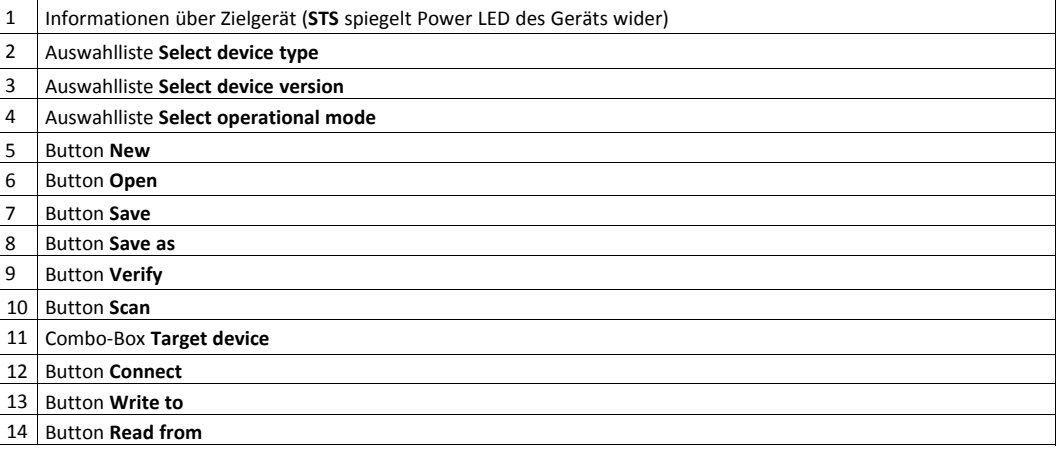

#### **6.2.1 Gerät in CAN-Gateway-Konfigurator verbinden**

<span id="page-17-1"></span>Die verschiedenen CAN@net NT Typen 100, 200 und 420 können nicht kombiniert werden. Für CAN-Ethernet-CAN-Bridge entweder NT-100-Geräte, NT-200-Geräte oder NT-420-Geräte verwenden.

Um alle Funktionen zu verwenden, muss die neueste Firmware-Version von CAN-Gateway-Konfigurator und CAN@net NT installiert sein.

- Sicherstellen, dass neuester VCI-Treiber installiert ist.
- ► Sicherstellen, dass Gerät korrekt installiert ist (siehe *Hardware [installieren,](#page-12-2) S. 11*).
- ► Gerät mit Host-Computer verbinden (siehe *[Verbindungsmöglichkeiten](#page-16-1) (CAN@net NT mit PC), S. [15](#page-16-1)*).
- ► Sicherstellen, dass neueste Firmware auf Gerät ist (siehe *Firmware prüfen und [aktualisieren,](#page-14-0) S. [13](#page-14-0)*).
- ► Sicherstellen, dass neuester CAN-Gateway-Konfigurator installiert ist (prüfen auf Produkt-Support-Seiten auf [www.ixxat.com/de/support-bridges-gateways](https://www.ixxat.com/de/technical-support/resources/downloads-and-documentation?ordercode=1.01.0332.20000)).
- ► CAN-Gateway-Konfigurator starten.
- ► Um verbundene Geräte und die Firmware-Version zu identifizieren, Menü **Scan** öffnen und **All Ixxat devices** wählen.
	- → Über USB und Ethernet verbundene Geräte und Firmware-Version der Geräte werden gezeigt.
	- → Geräte mit unbekannter oder ungültiger IP-Adresse werden nicht gefunden.

#### **Wenn Gerät über Ethernet in einem lokalen Netzwerk verbunden ist und nicht gefunden wird:**

► Siehe *Nach Geräten mit [unbekannter](#page-19-0) IP-Adresse scannen, S. 18* für mehr Informationen.

#### **Wenn Gerät über einen Router, USB oder Ethernet in einem lokalen Netzwerk verbunden ist:**

- ► Typ des verwendeten CAN@net NT in Auswahlliste **Select device type** (**2**) wählen.
- ► Firmware-Version des Geräts in Auswahlliste **Select device version** (**3**) wählen.
- ► Gewünschte Betriebsart für verwendetes Gerät in Auswahlliste **Select operational mode** (**4**) wählen.
- ► Wenn Gerät über Router verbunden ist, IP-Adresse (siehe *[Default-Netzwerk-Einstellungen,](#page-29-0) S. [28](#page-29-0)*) in Combo-Box **Target Device** (**11**) eingeben.

oder

Wenn Gerät über USB oder Ethernet verbunden ist, Button **Scan** (**10**) klicken und Gerät in Combo-Box **Target Device** (**11**) wählen.

- ► Button **Connect** (**12**) klicken, um gewähltes Gerät zu verbinden.
- ► Im ASCII-Gateway- und VCI-Interface-Modus sicherstellen, dass IP-Adresse im Bereich des Netzwerks liegt, in welches das Gerät integriert ist (siehe *IP-Adresse und [Gerätenamen](#page-20-0) [ändern,](#page-20-0) S. 19*).
- Bei einer CAN-Ethernet-CAN Bridge sicherstellen, dass IP-Adressen aller Geräte der Bridge im gleichen IP-Bereich liegen (siehe *IP-Adresse und [Gerätenamen](#page-20-0) ändern, S. 19*).
- ► Um neues Projekt zu erstellen, Button **New** (**5**) klicken.

oder

Um bestehende Konfiguration zu ändern, Button **Read from** (**14**) klicken und Konfiguration speichern.

► Gerät in gwähltem Modus konfigurieren (siehe *Konfiguration der [Interface-Modi](#page-21-0) (ASCII, VCI, [ECI\),](#page-21-0) S. 20* oder *Konfiguration der Bridge-Modi (Local, [CAN-Eth-CAN\),](#page-22-0) S. 21*).

#### **6.2.2 Nach Geräten mit unbekannter IP-Adresse scannen**

<span id="page-19-0"></span>Wenn die IP-Adresse eines über Ethernet verbundenen Geräts im lokalen Netzwerk unbekannt oder ungültig ist, kann das Gerät über Menü **Scan — IP configuration** gefunden werden.

Gerät wird beim Scannen nur gefunden, wenn korrekter Gerätetyp und korrekte Firmware-Version gewählt sind. Sicherstellen, dass Gerätetyp und Firmware-Version entsprechend des verbundenen Geräts gewählt sind.

 $\bf{(i)}$ *HMS Industrial Networks empfiehlt, eine statische IP-Adresse zu verwenden.*

- ► Typ des verwendeten CAN@net NT in Auswahlliste **Select device type** (**2**) wählen.
- ► Firmware-Version des Geräts in Auswahlliste **Select device version** (**3**) wählen.
- ► Menü **Scan** öffnen und **IP configuration** wählen.
	- → CAN-Gateway-Konfigurator sucht automatisch nach verbundenen Geräten mit vordefiniertem Typ und Firmware-Version.
	- → Verbundene Geräte des gewählten Typs und der gewählten Firmware-Version werden angezeigt.

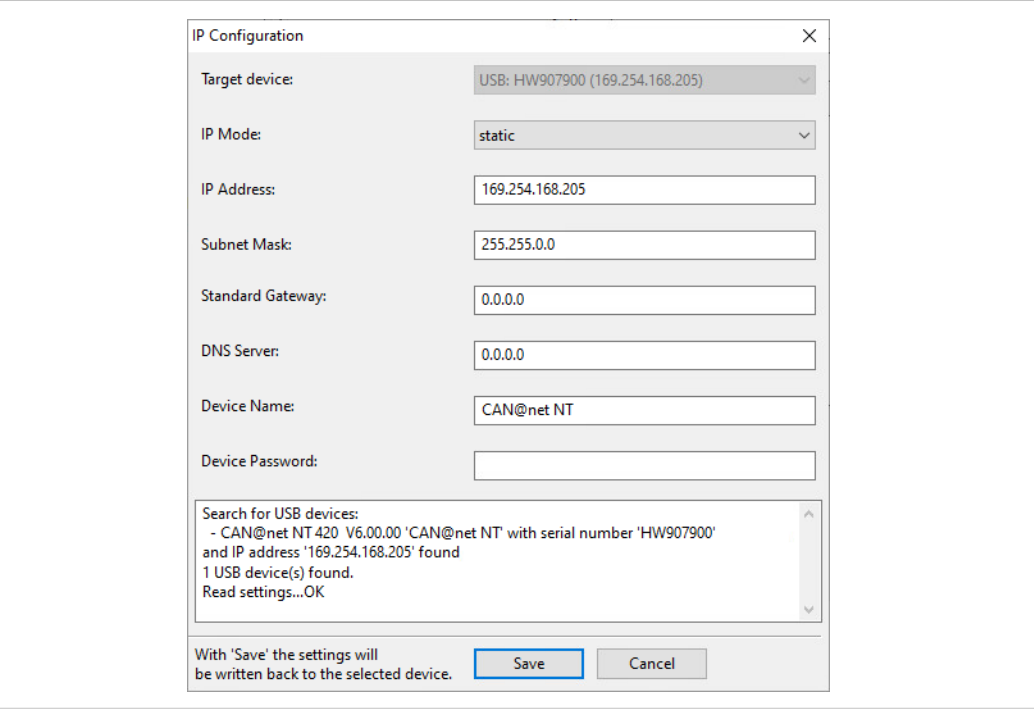

**Fig. 7 IP-Konfiguration**

- ► Gewünschtes Gerät in Auswahlliste **Target device** wählen.
- Wenn notwendig, IP-Adresse definieren.
- Sicherstellen, dass IP-Adresse im Bereich des Netzwerks liegt, in welches das Gerät integriert ist.
- Netzwerkeinstellungen definieren.
- ► Passwort (Default: IXXAT) in Feld **Device password** eingeben.
- Button Save klicken, um neue IP-Konfiguration auf Gerät zu schreiben.
- ► Gerät in CAN-Gateway-Konfigurator verbinden (siehe *Gerät in [CAN-Gateway-Konfigurator](#page-17-1) [verbinden,](#page-17-1) S. 16*).
- <span id="page-20-0"></span>► Sicherstellen, dass Gerät im CAN-Gateway-Konfigurator verbunden ist (siehe *[Gerät](#page-17-1) in CAN-[Gateway-Konfigurator](#page-17-1) verbinden, S. 16*).
- ► Menü **Target** öffnen und **Change IP configuration** wählen.
	- → Fenster **IP Configuration** ist geöffnet.
- ► Sicherstellen, dass Seriennummer in Auswahlliste **Target device** auf verbundenes Gerät zeigt.
- ► Um IP-Adresse zu ändern, Netzwerkeinstellungen definieren.
- ► Um Gerätenamen zu ändern, neuen Gerätenamen in Feld **Device name** eingeben.
- ► Passwort (Default: IXXAT) in Feld **Device password** eingeben.
- ► Button **Save** klicken, um neue IP-Konfiguration auf Gerät zu schreiben.
- ► Gerät erneut in CAN-Gateway-Konfigurator verbinden (siehe *Gerät in [CAN-Gateway-](#page-17-1)[Konfigurator](#page-17-1) verbinden, S. 16*).

*HMS Industrial Networks empfiehlt das voreingestellte Passwort zu ändern. Siehe Benutzerhandbuch*  $\bf (\hat{i})$ *CAN-Gateway-Konfigurator für weitere Informationen.*

#### **6.3 Konfiguration der Interface-Modi (ASCII, VCI, ECI)**

<span id="page-21-0"></span>VCI-Interface-Modus kann nur über Ethernet betrieben werden. Konfiguration über USB ist möglich.

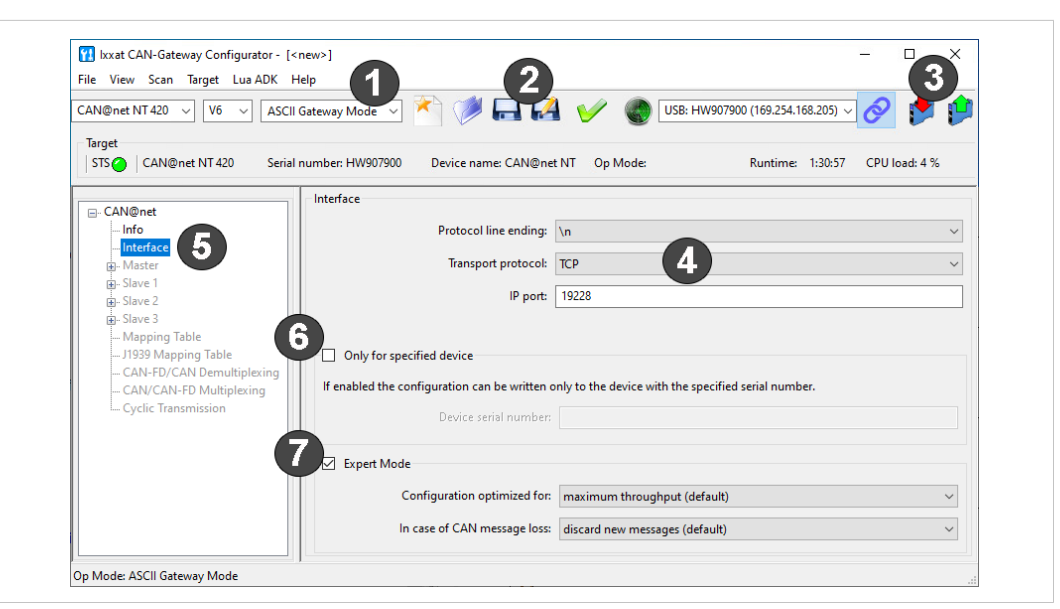

**Fig. 8 ASCII-Gateway-Modus**

- ► Sicherstellen, dass Gerät mit Netzwerk (siehe *[Verbindungsmöglichkeiten](#page-16-1) (CAN@net NT mit [PC\),](#page-16-1) S. 15*) und mit CAN-Gateway-Konfigurator (siehe *Gerät in [CAN-Gateway-Konfigurator](#page-17-1) [verbinden,](#page-17-1) S. 16*) verbunden ist.
- ► In Auswahlliste (**1**) gewünschten Interface-Betriebsmodus wählen.
- ► Im Konfigurationsbaum (**5**) **Interface** wählen.
- ► Wenn Checkbox **Only for specified device** (**6**) aktiviert ist, Seriennummer des Geräts eingeben auf das die Konfiguration geschrieben werden darf.

Wenn ASCII-Gateway-Modus gewählt ist:

- ► Zeilenumbruch einstellen (**4**).
- ► Transport-Protokoll definieren (Standard TCP).
- Wenn UDP gewählt ist, sicherstellen dass auf Client-Side auch UDP verwendet wird.
- ► IP-Port einstellen (**4**).
- ► Wenn Checkbox **Expert Mode** (**7**) aktiviert ist, gewünschte Einstellungen wählen (für weitere Informationen siehe Benutzerhandbuch *CAN-Gateway-Konfigurator*).
- ► Um Konfiguration auf Gerät zu schreiben, Button **Write to** (**3**) klicken.

oder

- ► Button **Save** oder **Save as** (**2**) klicken, um Konfiguration zu speichern.
- ► Um Nachrichten im Gateway-Modus auszutauschen, ASCII-Befehle verwenden (für weitere Informationen siehe Software Design Guide *CAN@net NT 100/200/420 Generic-Protokoll für Gateway-Modus* auf Produkt-Support-Seiten auf [www.ixxat.com/de/support-bridges-gateways\)](https://www.ixxat.com/de/technical-support/resources/downloads-and-documentation?ordercode=1.01.0332.20000).
- Im VCI-Interface-Modus Device Server konfigurieren (für mehr Informationen siehe Installationsanleitung VCI-Treiber, beinhaltet im VCI-Download-Paket auf [www.ixxat.com/windows-driver.](www.ixxat.com/de/treiber-windows)

Im ECI-Interface-Modus siehe Software Design Guide (beinhaltet in ECI-Download-Paket auf [www.ixxat.com/windows-linux](www.ixxat.com/de/treiber-linux)) für Informationen über Kommunikation im ECI-Modus und zu Befehlen, die verwendet werden, um CAN-Nachrichten auszutauschen.

#### **6.4 Konfiguration der Bridge-Modi (Local, CAN-Eth-CAN)**

<span id="page-22-0"></span>*Im CAN-Ethernet-CAN Bridge-Modus kann jedes Gerät unterschiedlich konfiguriert werden. Aber um eine*  $\bf (i)$ *Bridge-Konfiguration zu erstellen, müssen alle Geräte in einer Konfigurationsdatei konfiguriert werden. Die Konfiguration muss vollständig für alle Geräte (Master, Slave 1 bis 3) erstellt werden und dann muss die vollständige Konfiguration auf jedes Gerät heruntergeladen werden. Im Modus Lokale CAN-Bridge wird nur ein Gerät verbunden und konfiguriert.*

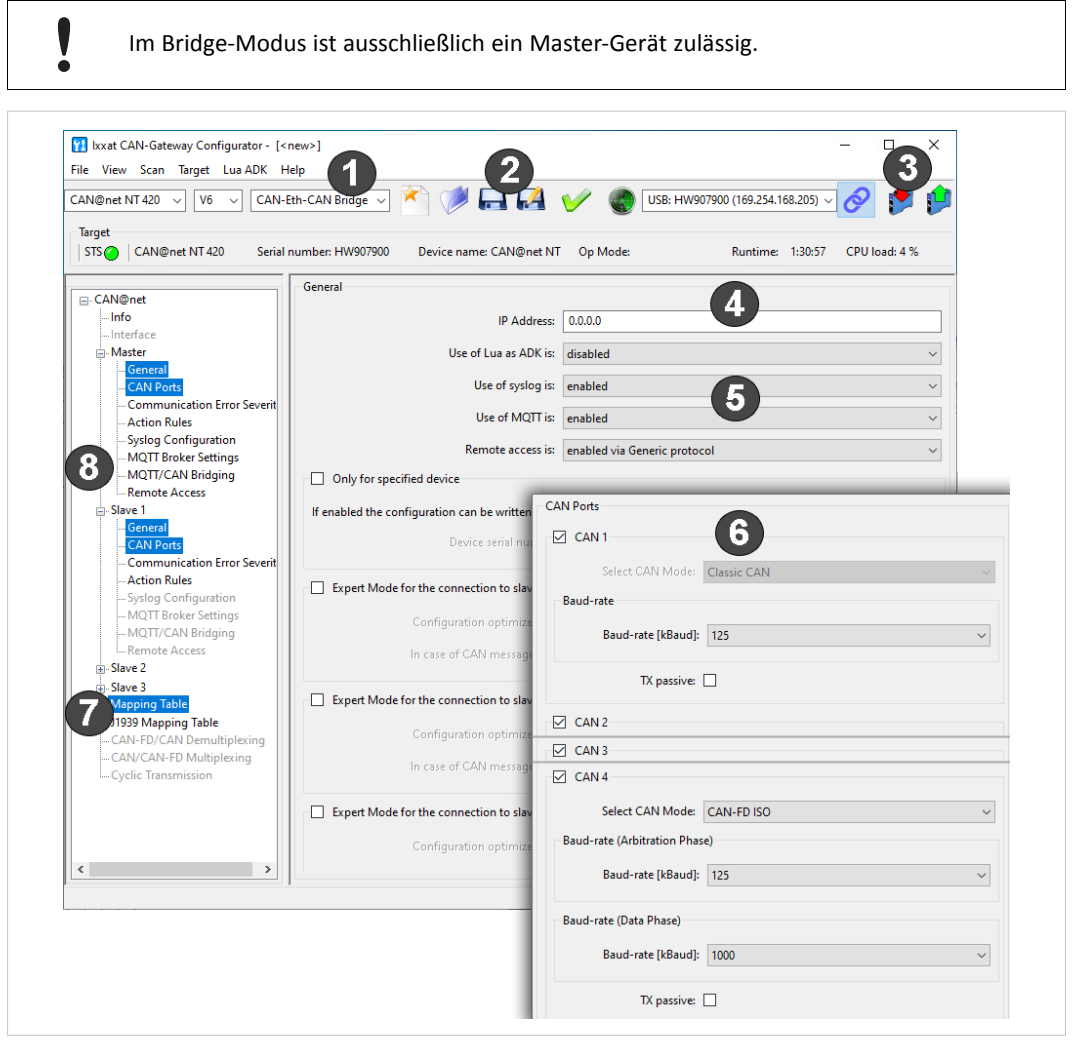

**Fig. 9 CAN-Gateway-Konfigurator CAN@net NT 420**

Für weitere Informationen über Einstellungen (z.B. General Settings, Baudrate, MQTT) und Beschreibung der weiteren Konfigurationsmöglichkeiten (z.B. J1939 Mapping, zyklisches Senden) siehe Benutzerhandbuch *CAN-Gateway-Konfigurator* auf [www.ixxat.com/de/support-bridges-gateways.](https://www.ixxat.com/de/technical-support/resources/downloads-and-documentation?ordercode=1.01.0332.20000)

- ► Sicherstellen, dass Master-Gerät mit Netzwerk (siehe *[Verbindungsmöglichkeiten](#page-16-1) (CAN@net NT mit [PC\),](#page-16-1) S. 15*) und mit CAN-Gateway-Konfigurator (siehe *Gerät in [CAN-Gateway-](#page-17-1)[Konfigurator](#page-17-1) verbinden, S. 16*) verbunden ist.
- ► In Auswahlliste (**1**) gewünschten Bridge-Betriebsmodus wählen.
- Folgendes für den Master und für jeden verwendeten Slave konfigurieren:
	- ► Im Konfigurationsbaum **General** (**8**) wählen und bei CAN-Ethernet-CAN-Bridges IP-Adresse des Geräts eingeben (**4**).
	- ► General Settings einstellen (**5**).
	- ► Im Konfigurationsbaum **CAN Ports** (**8**) wählen und Baudrate für alle verwendeten Ports konfigurieren (**6**).
	- ► Wenn gewünscht, weitere Einstellungen konfigurieren (MQTT, Syslog, Action Rules, etc.) (**8**).
- ► Mapping-Tabelle konfigurieren (**7**).

Ausschließlich Nachrichten, die in die Mapping-Tabelle eingetragen sind, werden weitergeleitet. Standardmäßig ist kein Filter gesetzt und alle Nachrichten werden verworfen.

► Um Konfiguration auf Gerät zu schreiben, Button **Write to** (**3**) klicken.

oder

- ► Button **Save** oder **Save as** (**2**) klicken, um Konfiguration zu speichern.
- ► Für die CAN-Ethernet-CAN Bridge nacheinander alle Geräte verbinden und Konfiguration auf jedes Gerät herunterladen.
- Beachten, dass für die Konfiguration einer CAN-Ethernet-CAN Bridge jedes Gerät mit der gleichen Konfigurationsdatei konfiguriert werden muss. Wenn die Konfiguration geändert wird, muss die neue Konfiguration auf alle Geräte heruntergeladen werden.

#### **6.5 Konfiguration mit Linux herunterladen**

<span id="page-23-0"></span>Die Basis-Konfiguration, wie die Auswahl des Betriebsmodus, kann nur mit dem CAN-Gateway-Konfigurator unter Windows erstellt werden. Eine Konfiguration kann ohne verbundenes Gerät erstellt und gespeichert werden und dann mit dem Command Line Tool (im Lieferumfang enthalten) unter Linux auf ein verbundenes CAN NT Gerät heruntergeladen werden.

- Um Konfigurationen auf CAN NT Geräte schreiben und lesen zu können, mitgelieferte Datei *60-bgi.rules* in Ordner /etc/udev/rules.d/ kopieren (Root-Rechte benötigt).
- Um neue Regeln zu aktivieren, folgenden Befehl ausführen:

udevadm control - -reload-rules

- Um eine gespeicherte Konfigurationsdatei auf das CAN NT Gerät zu laden, Command Line Tool *cangwfile* ohne Parameter starten.
	- → Output zeigt Syntax, Beispiele und die möglichen Befehle.
- ► Konfiguration auf Zielgerät schreiben (siehe Benutzerhandbuch *CAN-Gateway-Konfigurator* für weitere Informationen zum Command Line Tool).

#### **6.6 Reset**

<span id="page-24-0"></span>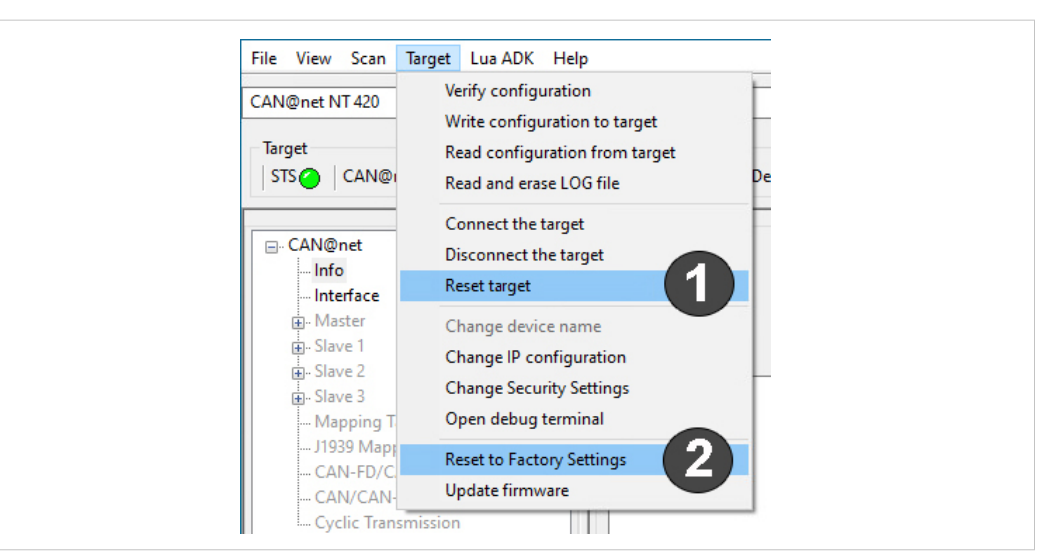

**Fig. 10 Reset**

#### **6.6.1 Reset Target**

Mit **Reset target** (**1**) ist es möglich, das Gerät neu zu starten, ohne die Konfiguration zurück zu setzen.

- ► Menü **Target** öffnen und **Reset target** wählen.
	- → Gerät wird neugestartet (Software des Geräts).
	- → Verbindung zum CAN-Gateway-Konfigurator wird getrennt.

#### **6.6.2 Auf Werkseinstellungen zurücksetzen**

Mit **Reset to Factory Settings** (**2**) ist es möglich die Konfiguration eines verbundenen Geräts auf Werkseinstellungen zurück zu setzen.

- Sicherstellen, dass Gerät über USB verbunden ist.
- ► Menü **Target** öffnen und **Reset to Factory Settings** wählen.

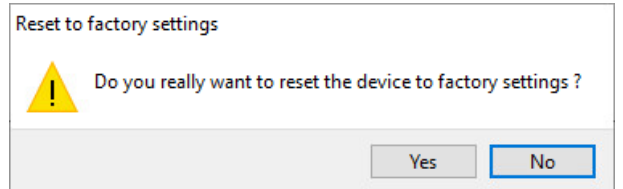

- ► Um Zurücksetzen zu bestätigen, Button **Yes** klicken.
	- → Konfiguration wird auf Werkseinstellungen zurückgesetzt.
	- → Verbindung zum CAN-Gateway-Konfigurator wird getrennt.

#### **6.7 Log-File lesen und löschen**

<span id="page-25-0"></span>Im Falle eines Fehlers schreibt das Gerät den Fehler in ein Log-File. Das Log-File kann vom Gerät gelesen, als txt-Datei gespeichert und bei Bedarf an den Ixxat-Support gesendet werden.

- ► Menü **Target** öffnen und **Read and erase LOG file** wählen.
	- → Fenster **Save Log File As** wird geöffnet.
- ► Dateiname definieren und Datei speichern.
	- → .txt-Datei wird erstellt und gespeichert.
	- $\rightarrow$  Konfigurationsdatei ist gespeichert.

### **7 Betrieb**

<span id="page-26-0"></span>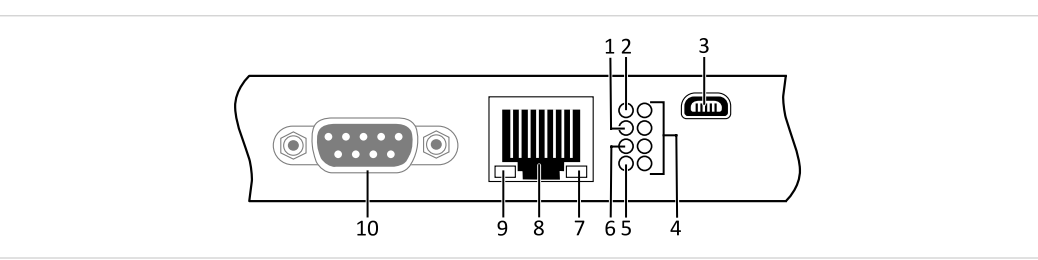

#### **Fig. 11 Anschlüsse und LEDs**

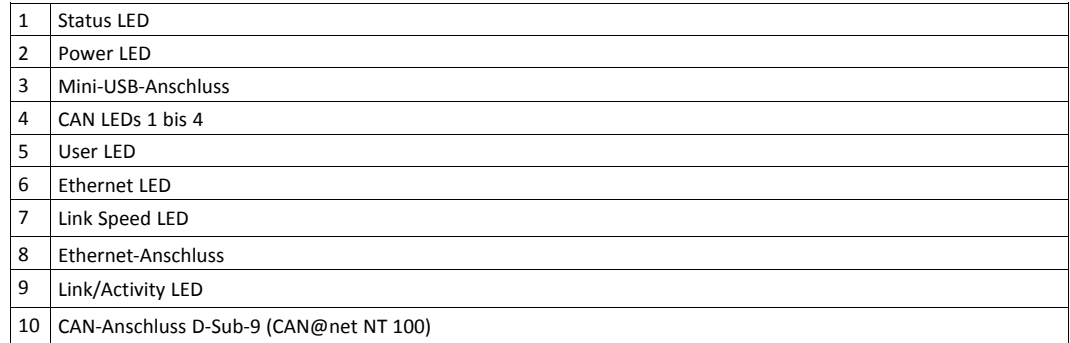

#### **7.1 Ethernet-Anschluss**

<span id="page-26-1"></span>Gestaltet als Standard-RJ45-Anschluss mit Pinbelegung entsprechend den Ethernet-Standards. Aufgrund der Ethernet-PHY-Auto-Crossover-Funktion kann das Gerät mit einem Crossover-Kabel oder mit einem Eins-zu-Eins Netzwerkkabel verbunden werden.

Der Anschlussschirm ist über einen 1 nF Kondensator mit dem Massepotential der Platine gekoppelt.

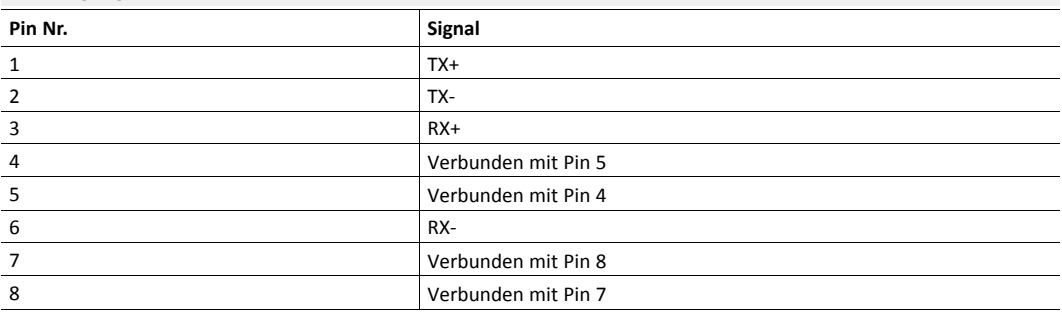

#### **Pinbelegung Ethernet-Anschluss**

#### **7.2 Mini-USB-Anschluss**

<span id="page-26-2"></span>Zur Verbindung des Geräts zur Konfiguration vorhanden.

#### **7.3 Anzeigen**

#### **7.3.1 Power LED**

<span id="page-27-0"></span>Zeigt den Status der Spannungsversorgung.

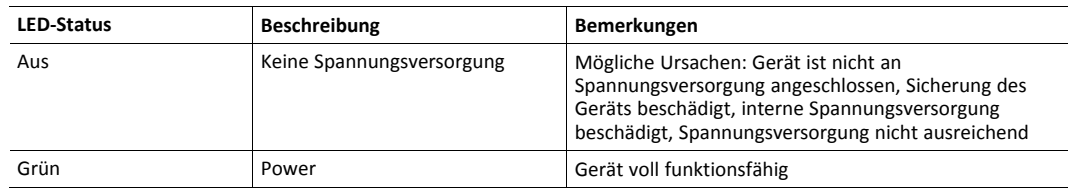

#### **7.3.2 Status LED**

Zeigt den Gerätestatus.

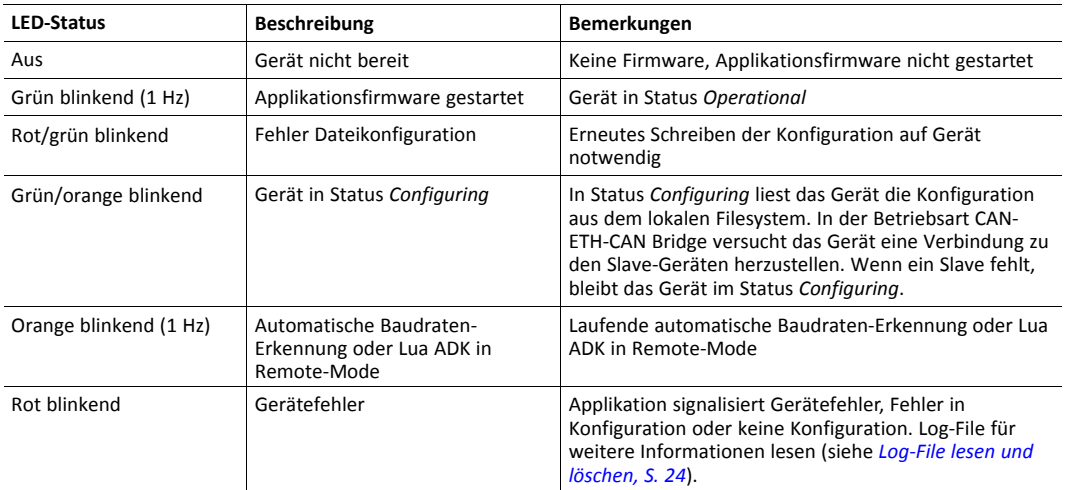

#### **7.3.3 User LED**

Zeigt den grundlegenden Applikationsstatus und ist je nach Betriebsmodus unterschiedlich.

#### **Bridge**

Im Bridge-Modus kann die User LED mit benutzerdefinierten Einstellungen über Action Rules konfiguriert werden. Siehe Benutzerhandbuch *CAN-Gateway-Konfigurator* für weitere Informationen.

#### **VCI-Interface**

User LED nicht verwendet.

#### **ASCII-Gateway**

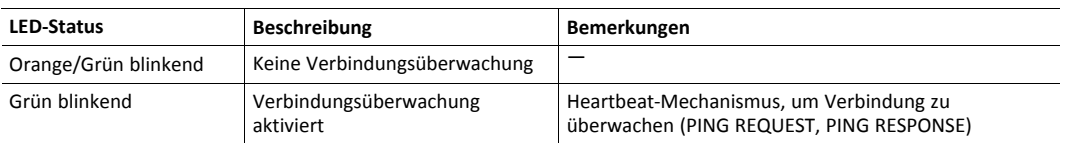

#### **7.3.4 Ethernet LED**

Zeigt Ethernet-Kommunikationsstatus.

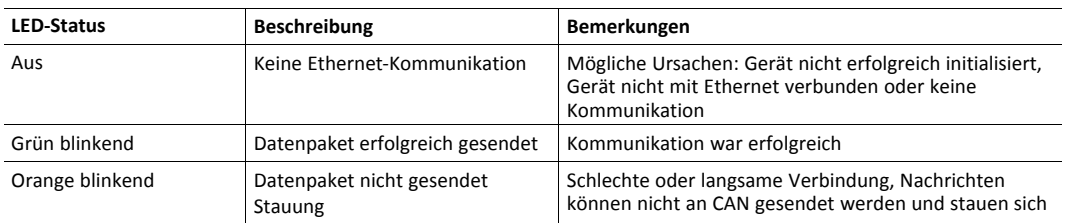

#### **7.3.5 Link Speed LED**

Die gelbe LED zeigt die Verbindungsgeschwindigkeit.

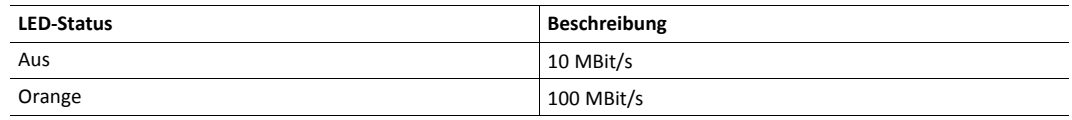

#### **7.3.6 Link/Activity LED**

Zeigt Verbindungsstatus der Ethernet-Schnittstelle.

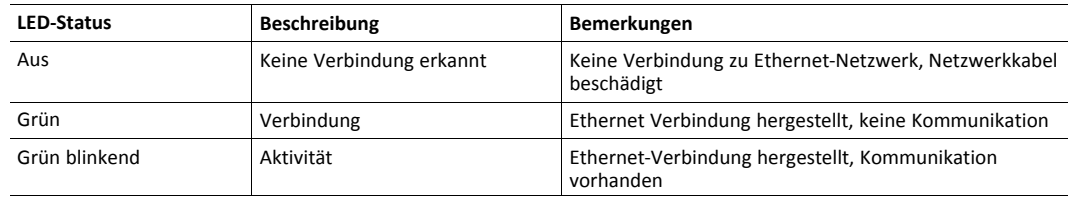

#### **7.3.7 CAN LED**

CAN 1-4 LEDs zeigen den Status der zugehörigen CAN-Schnittstelle.

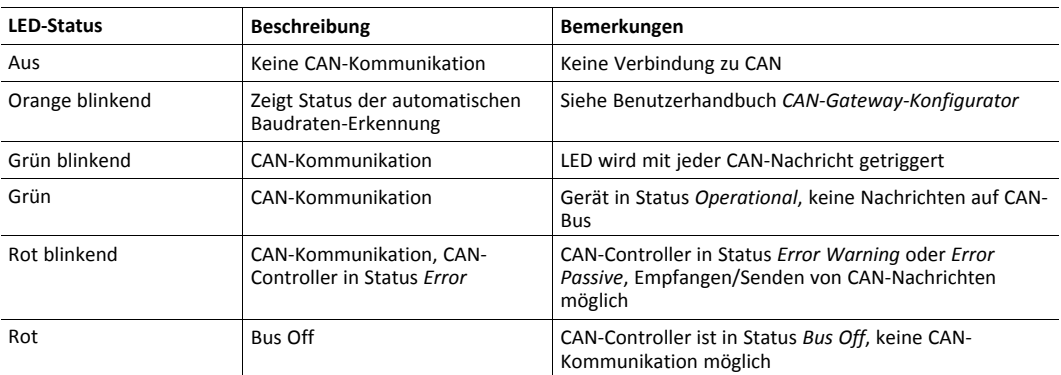

## **8 Default-Netzwerk-Einstellungen**

<span id="page-29-0"></span>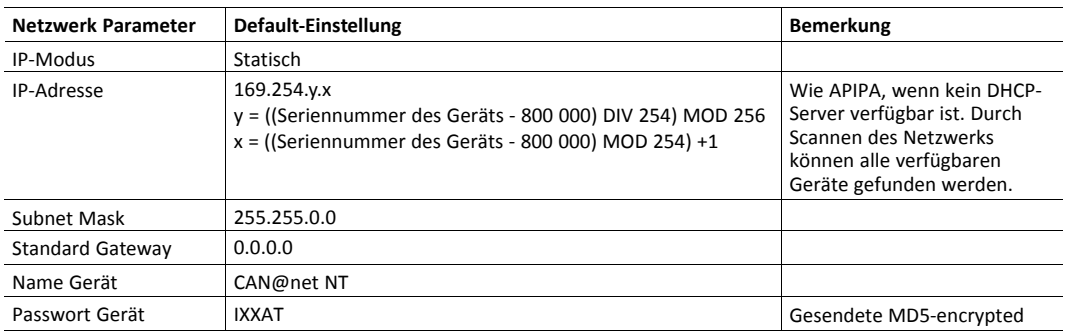

### **9 Default TCP/UDP-Ports**

<span id="page-29-1"></span>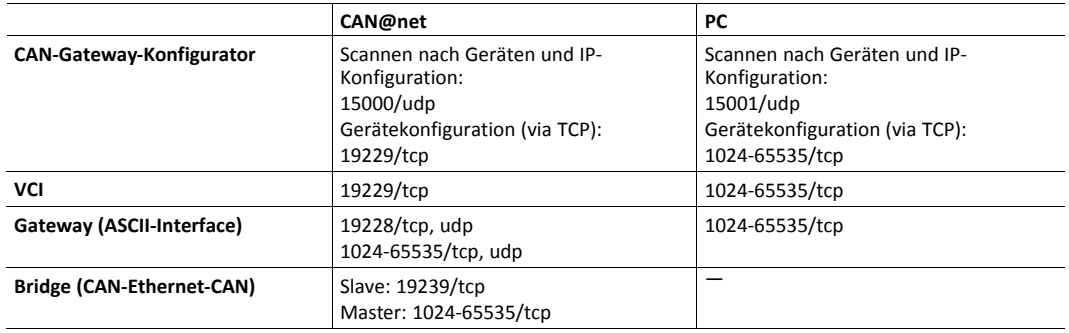

### **10 Technische Daten**

<span id="page-29-2"></span>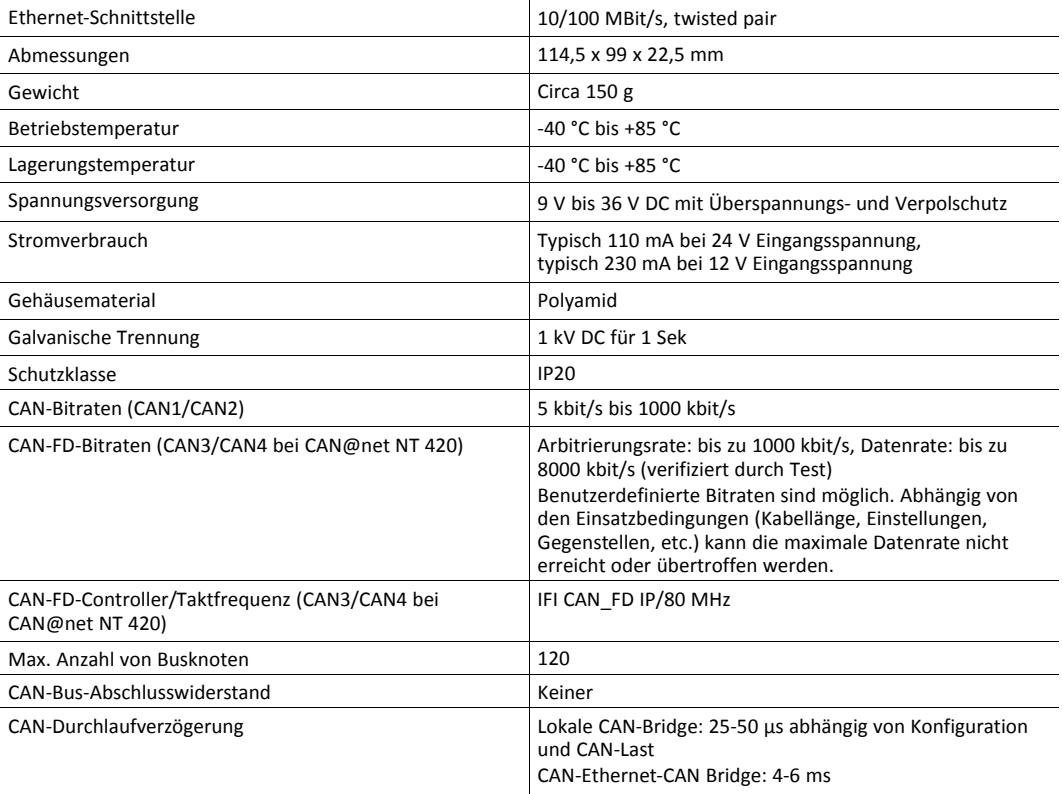

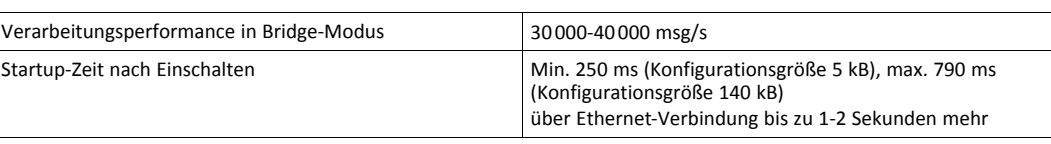

### **11 Support/Hardware zurücksenden**

#### **11.1 Support**

- <span id="page-30-1"></span><span id="page-30-0"></span>► Um den Support zu kontaktieren, [www.ixxat.com/technical-support/contact-technical-support](https://www.ixxat.com/de/technical-support/contact-technical-support) öffnen.
- ► Seite nach unten scrollen und Button **mysupport.hms.se** klicken, um einen Support-Fall zu registrieren.

#### **11.2 Hardware zurücksenden**

- <span id="page-30-2"></span>► Auf [www.ixxat.com/de/technical-support/gewaehrleistung-reparatur](https://www.ixxat.com/de/technical-support/gewaehrleistung-reparatur) Button **HMS Portal** klicken, um Support-Portal zu öffnen.
- ► In Support-Portal **Submit Product Return (RMA)** wählen.
- ► Informationen lesen und **Create RMA Case** klicken.
- ► Support-Account registrieren und anmelden.
- ► Formular für Gewährleistung und Reparatur ausfüllen.
- ► RMA-Nummer (Return Material Authorization) ausdrucken.
- ► Produkt sorgfältig und ESD-geschützt verpacken, wenn möglich Originalverpackung verwenden.
- ► RMA-Nummer beilegen.
- Weitere Informationen auf [www.ixxat.com](https://www.ixxat.com/de/support/gewaehrleistung-reparatur) beachten.
- ► Hardware zurücksenden.

### **12 Entsorgung**

- <span id="page-30-3"></span>► Produkt entsprechend nationalen Gesetzen und Vorschriften entsorgen.
- Weitere Hinweise zu Entsorgung von Produkten auf [www.ixxat.com](www.ixxat.de) beachten.

**Diese Seite wurde absichtlich leer gelassen**

### <span id="page-32-0"></span>**A Konformitätserklärungen**

### **A.1 EMV Konformitätserklärung (CE)**

# <span id="page-32-1"></span> $\epsilon$

<span id="page-32-2"></span>Dieses Produkt entspricht der EG Richtlinie über die elektromagnetische Verträglichkeit. Weitere Informationen und die Konformitätserklärung finden Sie unter [www.ixxat.com.](https://www.ixxat.com/support/file-and-documents-download/certifications)

### **A.2 UKCA Konformitätserklärung (UKCA)**

Dieses Produkt entspricht der Electromagnetic Compatibility Regulations 2016. Die Konformitätserklärung finden Sie unter [www.ixxat.com](https://www.ixxat.com/support/file-and-documents-download/certifications)

### **A.3 FCC Compliance Statement**

<span id="page-32-3"></span>This device complies with Part 15 of the FCC Rules. Operation is subject to the following two conditions:

- This device may not cause harmful interference.
- This device must accept any interference received, including interference that may cause undesired operation.

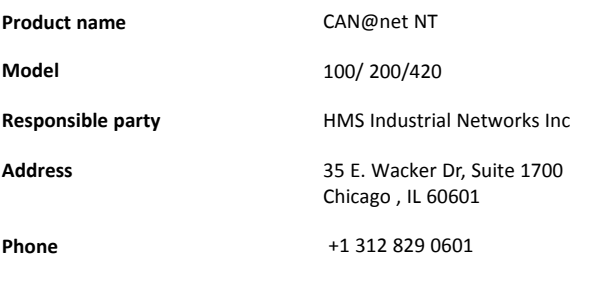

Any changes or modifications not expressly approved by HMS Industrial Networks could void the user's authority to operate the equipment.

I ė 0

This equipment has been tested and found to comply with the limits for a Class B digital device, pursuant to Part 15 of the FCC rules. These limits are designed to provide reasonable protection against harmful interference in a residential installation. This equipment generates, uses and can radiate radio frequency energy and, if not installed and used in accordance with the instructions, may cause harmful interference to radio communications. However, there is no guarantee that interference will not occur in a particular installation. If this equipment does cause harmful interference to radio or television reception, which can be determined by turning the equipment off and on, the user is encouraged to try to correct the interference by one or more of the following measures:

Reorient or relocate the receiving antenna.

Increase the separation between the equipment and the receiver.

Connect the equipment into an outlet on a circuit different from that to which the receiver is connected.

Consult the dealer or an experienced radio/TV technician for help.

#### **A.4 Entsorgung und Recycling**

<span id="page-33-0"></span>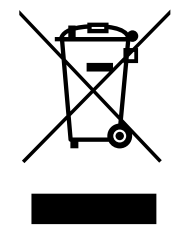

Sie müssen dieses Produkt ordnungsgemäß entsprechend lokaler Gesetze und Richtlinien entsorgen. Weil dieses Produkt elektronische Komponenten enthält, muss es getrennt von Haushaltsmüll entsorgt werden. Bei Altprodukten kontaktieren Sie lokale Behörden, um über Entsorgungs- und Recyclingmöglichkeiten informiert zu werden, oder geben Sie es einfach bei ihrem lokalen HMS-Geschäft ab, oder senden Sie es an HMS zurück.

Für weitere Informationen siehe [www.hms-networks.com.](http://www.hms-networks.com)

### **B UL Ordinary Locations (Ord.Loc.)**

<span id="page-34-0"></span>CAN@net NT devices are certified for use in ordinary locations in compliance with the following standard:

• UL 62368-1 & CAN/CSA C22.2 No. 62368-1-14, Audio/video, information and communication technology equipment Part 1: Safety requirements

The certification number of the certified devices according to OrdLoc certification is:

• E466303

According to the standards listed above, the devices are certified with the following marking:

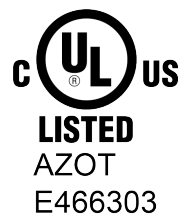

#### **Intended Use**

The components are used to connect computer systems to CAN and CAN FD networks and to connect the networks with each other. They are intended for installation on standard DIN rail.

Risk of interference to radio and television if used in office or home environment! Use exclusively included accessories. Use exclusively shielded cables. Make sure that the shield of the interface is connected with the device plug and the plug

on the other side.

ò

Protect product from moisture and humidity.

Protect product from too high or too low temperature, and from fire.

#### **Utilisation prévue**

Les composants sont utilisés pour connecter les systèmes informatiques aux réseaux CAN et CAN FD et pour connecter les réseaux entre eux. Ils sont destinés à être installés sur un rail DIN standard.

Risque d'interférence avec la radio et la télévision si elles sont utilisées au bureau ou à la maison !

Utilisez exclusivement les accessoires inclus. Utilisez exclusivement des câbles blindés.

Vérifiez que le blindage de l'interface est connecté avec la prise de l'appareil et la prise de l'autre côté.

Protégez le produit de l'humidité.

Le produit ne doit pas être soumis à des températures extrêmes et doit être protégé contre tout risque d'incendie.